Senju Service Manager 2023.0.6

<span id="page-0-0"></span>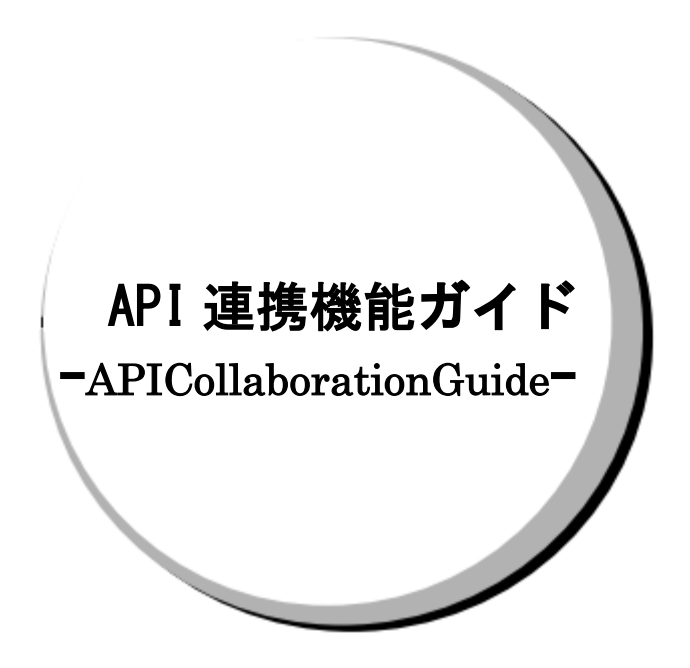

### 株式会社野村総合研究所

**Nomura Research Institute, Ltd.**

- ・ 本書は、Senju Service Manager システムバージョン 2023.0.6 の API 連携機能について説明します。 なお、万一ご不明な点や記載誤り・漏れなど、お気づきの点がございましたら弊社までお知らせ下さ い。
- ・ Senju Service Manager システムバージョン 2023.0.6 の API 連携機能に対応するプロダクトのバー ジョンについては、Senju Service Manager のリリースノートの稼働環境を参照してください。
- ・ 本書は、Senju Service Manager システムをインストールまたは利用する前に一読して下さい。なお、 万一ご不明な点や記載誤り・漏れなど、お気づきの点がございましたら弊社までお知らせ下さい。
- ・ 本書に記載した内容は予告無く変更することがあります。
- ・ 本書の内容の一部または全部を無断でコピーすることは法律で禁止されています。
- ・ Senju Service Manager は、株式会社野村総合研究所の登録商標です。 Adobe 及び Acrobat は、Adobe Systems Incorporated(アドビ システムズ社)の商標です。 Microsoft Windows は、米国 Microsoft Corporation の米国及び他の国における登録商標です。 ORACLE は、米国 Oracle Corporation の登録商標です。 Oracle Developer/2000 は、米 Oracle Corporation の登録商標です。 Oracle Applications は、オラクル社の商標です。 UNIX は、The Open Group の米国ならびに他の国における登録商標です。 Intel および Pentium は、Intel Corporation の登録商標です。 iPhone は Apple Inc.の登録商標です。 PostgreSQL は、PostgreSQL の米国およびその他の国における商標または登録商標です。 ANACONDA は、ANACONDA, INC.の登録商標です。 Python は、 Python Software Foundation の登録商標です。
	- Apache は、The Apache Software Foundation の登録商標または商標です。
- その他のすべての会社名や製品名は、それぞれの会社の商標、登録商標または、サービスマークです。
- ・ 本書では、便宜上 Microsoft 社の Windows ファミリーを Windows と表記しています。
- また、特に断りが無い場合、Windows NT とは"Windows NT Workstation", "Windows NT Server" を、Windows 2000 とは"Windows 2000 Professional", "Windows 2000 Server", "Windows 2000 Advanced Server"を、Windows XP とは"Windows XP Professional"を、Windows Server 2003 と は"Windows Server 2003 Standard Edition", "Windows Server 2003 Enterprise Edition"を、 Windows Vista とは"Windows Vista Ultimate", "Windows Vista Business"を、Windows 7 と は"Windows 7 Ultimate", "Windows 7 Professional"を、Windows 8.1 とは "Windows 8.1 Pro"を、 Windows 10 とは "Windows 10 Pro"を、Windows Server 2008 とは"Windows Server 2008 Standard Edition", "Windows Server 2008 Enterprise Edition"を、Windows Server 2012 とは"Microsoft Windows Server 2012 Standard Edition"を、Windows Server 2016 とは"Microsoft Windows Server 2016 Standard Edition"を、Windows Server 2019 とは"Microsoft Windows Server 2019 Standard Edition", "Microsoft Windows Server 2019 Datacenter Edition"を、Windows Server 2022 とは" Microsoft Windows Server 2022 Standard Edition", "Microsoft Windows Server 2022 Datacenter Edition", "Microsoft Windows Server 2022 Datacenter: Azure Edition "を指します。
- ・ 本書では、便宜上、Senju Service Manager を SSM、Senju Operation Conductor を SOC、Senju Enterprise Navigator を SEN と表記している箇所があります。また、Senju DevOperation Conductor と Senju Operation Conductor を合わせて Senju Operation Conductor と表記しています。

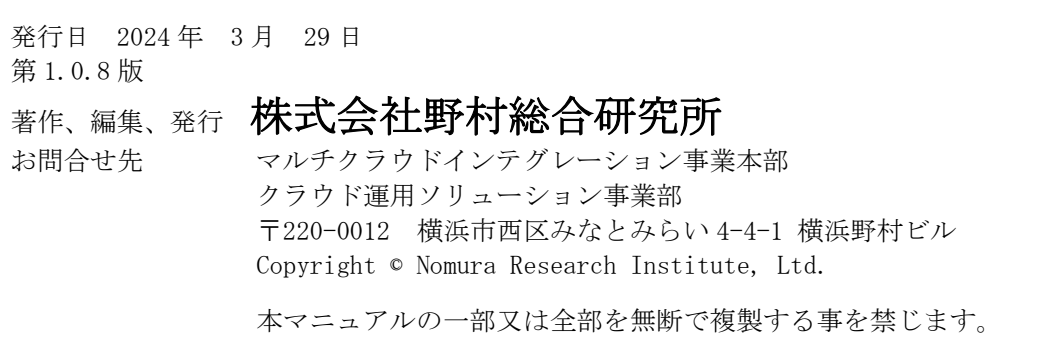

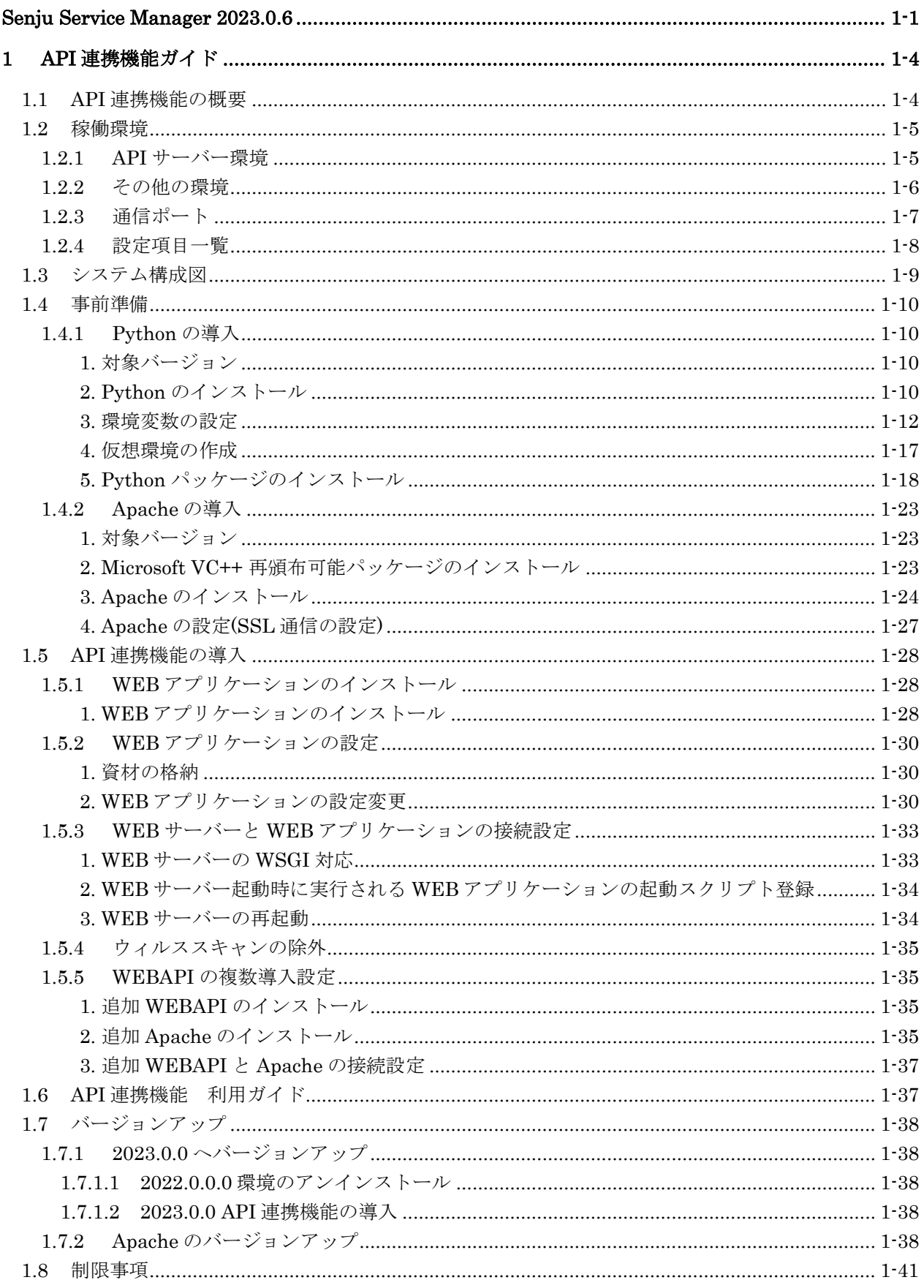

# <span id="page-3-0"></span>**1 API** 連携機能ガイド

# <span id="page-3-1"></span>**1.1 API**連携機能の概要

Senju Service Manager では、Senju Service Manager のデータにアクセス可能な WEBAPI を提供 します。

Senju Service Manager のデータにアクセス可能な WEBAPI を API 連携機能と表現します。

API 連携機能は、WEB サーバーApache と Python で作成された WEB アプリケーションで構成さ れます。

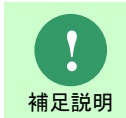

本マニュアルでは、WEBAPI という用語を以下のように定義します。 「HTTP プロトコルを利用してネットワーク越しに呼び出す API」

### <span id="page-4-0"></span>**1.2** 稼働環境

Senju Service Manager で API 連携機能を利用するにあたり、Apache、Python をインストールす るサーバーの構成と、インストールする製品、バージョンを確認してください。

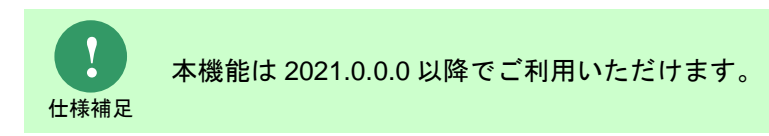

# <span id="page-4-1"></span>**1.2.1 API** サーバー環境

導入に必要となる構成は以下の通りです。

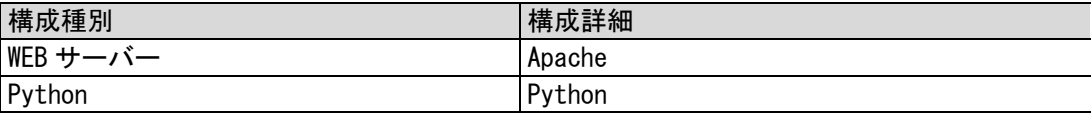

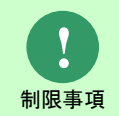

SSMWEB サーバーがインストールされたノードにのみ構築することができます。

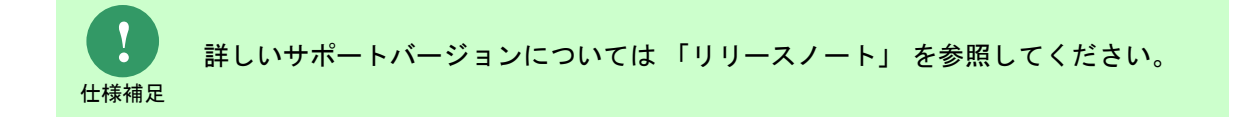

### <span id="page-5-0"></span>**1.2.2** その他の環境

クライアント、サーバー環境については、リリースノートを参照してください。

# <span id="page-6-0"></span>**1.2.3** 通信ポート

ファイアウォールサービスについて、停止するか、「リリースノート」のポート情報を参考に該当 するポートを開放して下さい。

# <span id="page-7-0"></span>**1.2.4** 設定項目一覧

Oracle Database を利用する場合、API 連携機能のインストールで必要になる設定項目を決定しま

す。

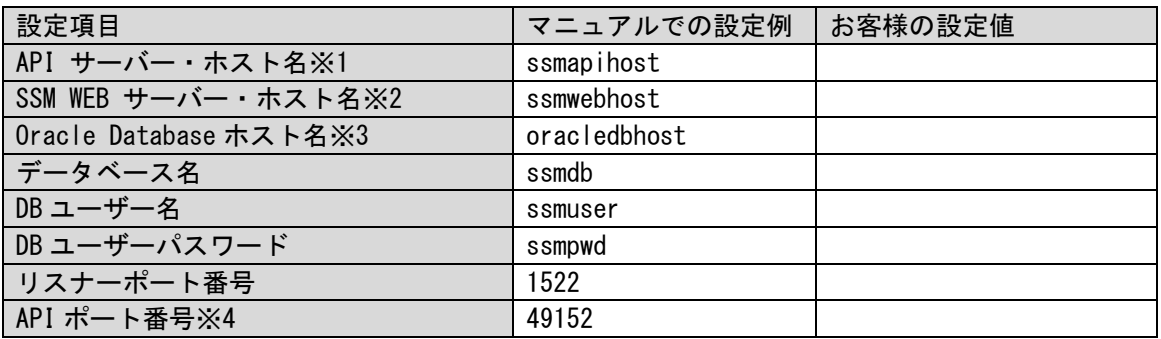

※1 <API サーバーホスト名>は、API 連携機能をインストールするノードを指定します。

※2 <SSM WEB サーバーホスト名>は、SSM WEB モジュールをインストールするノードを指定します。

※3 <Oracle Database ホスト名>は、Oracle Database をインストールするノードを指定します。

※4 構築したい API のポート番号を 49152~65535 の間で設定してください。

PostgreSQL を利用する場合、API 連携機能のインストールで必要になる設定項目を決定します。

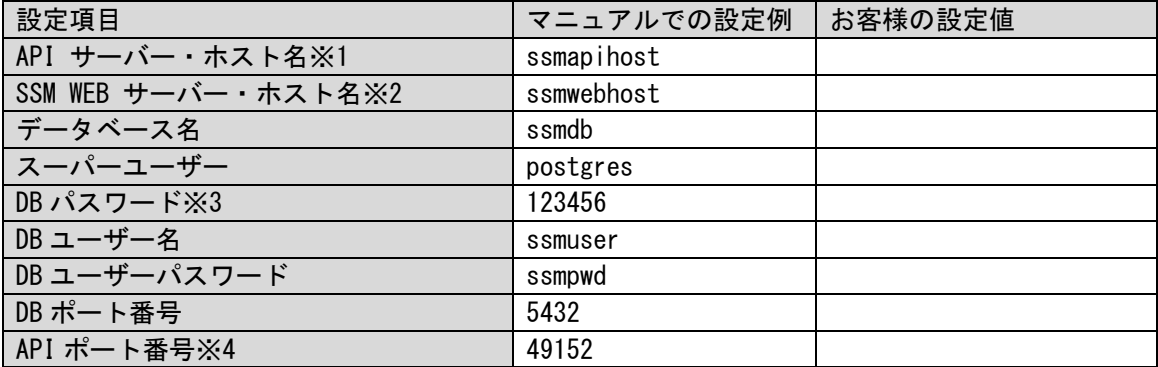

※1 <API サーバーホスト名>は、API 連携機能をインストールするノードを指定します。

※2 <SSM WEB サーバーホスト名>は、SSM WEB モジュールをインストールするノードを指定します。 ※3 <DB パスワード>は、PostgreSQL の postgres ユーザーのパスワードを指定してください。

※4 構築したい API のポート番号を 49152~65535 の間で設定してください。

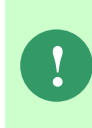

マニュアル中「<ホスト名>」のように記載している場合は、お客様の設定値をご入 力いただくことを示します。 このような記載がない場合は、マニュアルでの設定例 と同じものをご入力いただくことをお勧めします。 「お客様の設定値」欄は、備忘のためのメモのスペースとしてご利用ください。

**!** DB ユーザーパスワードには <sup>28</sup> 桁以下の値を指定してください。

# <span id="page-8-0"></span>**1.3** システム構成図

クライアント、API サーバー、SSM WEB サーバー、Oracle Database(PostgreSQL)間の簡単なシ ステム構成図を示します。

認証処理

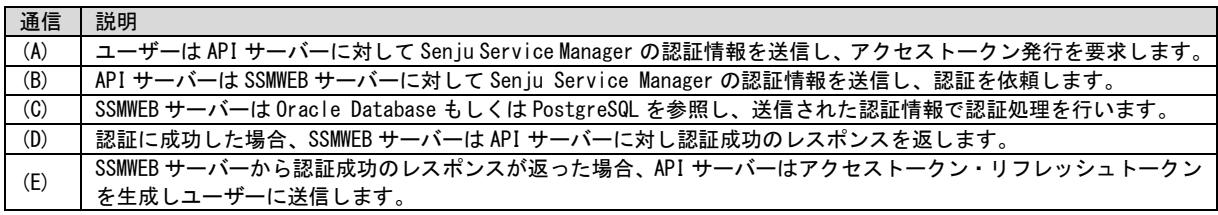

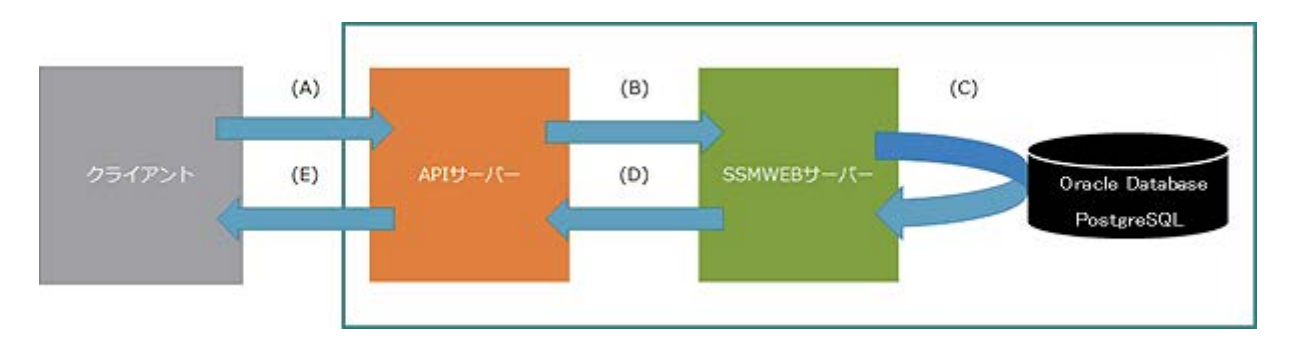

Senju Service Manager の API 実行処理

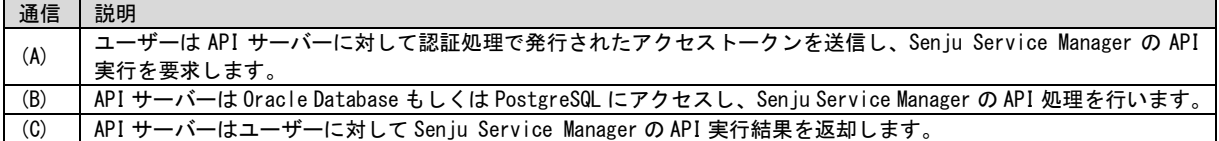

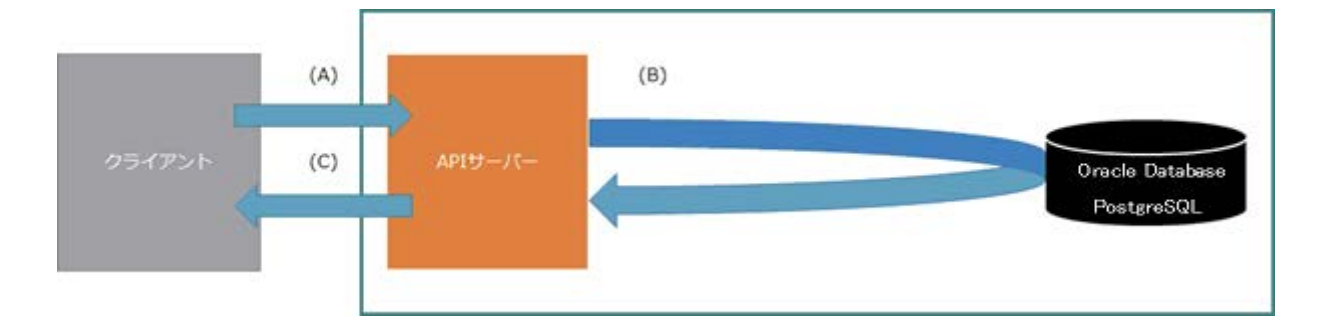

<span id="page-9-0"></span>**1.4** 事前準備

### <span id="page-9-1"></span>**1.4.1 Python** の導入

Senju Service Manager と連携する API サーバーの WEB アプリケーションは Python で作成され ています。

WEB アプリケーションの稼働に必要なソフトウェアである Python をインストールするための手順 について説明します。

### <span id="page-9-2"></span>**1.** 対象バージョン

Senju Service Manager と連携する API サーバーでは Windows プラットフォームの 64 ビット

Python を使用します。

ここでは、Python3.11.3 を例として導入手順を説明します。

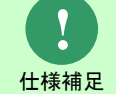

サポート対象となる Pythonのバージョンについては リリースノート を参照してくだ さい。

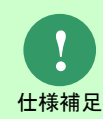

例として手順を説明するバージョンは開発時点のバージョンになります。インストー ル時には、セキュリティ上の観点を考慮してその時点での最適なバージョンを導入し てください。

#### <span id="page-9-3"></span>**2. Python** のインストール

- 1. インストーラーを入手し、インストールするサーバーの任意のフォルダに格納します。
	- ・ダウンロード先:https://www.python.org/downloads/windows/
	- ・ファイル名: python-3.11.3-amd64.exe
- 2. インストールするサーバーに管理者権限のアカウントでログインします。

3. インストーラーを起動します。 「Install Python 3.11.3(64-bit)」画面で「Add Python x to PATH」にチェックを入れ、 「Install Now」をクリックします。

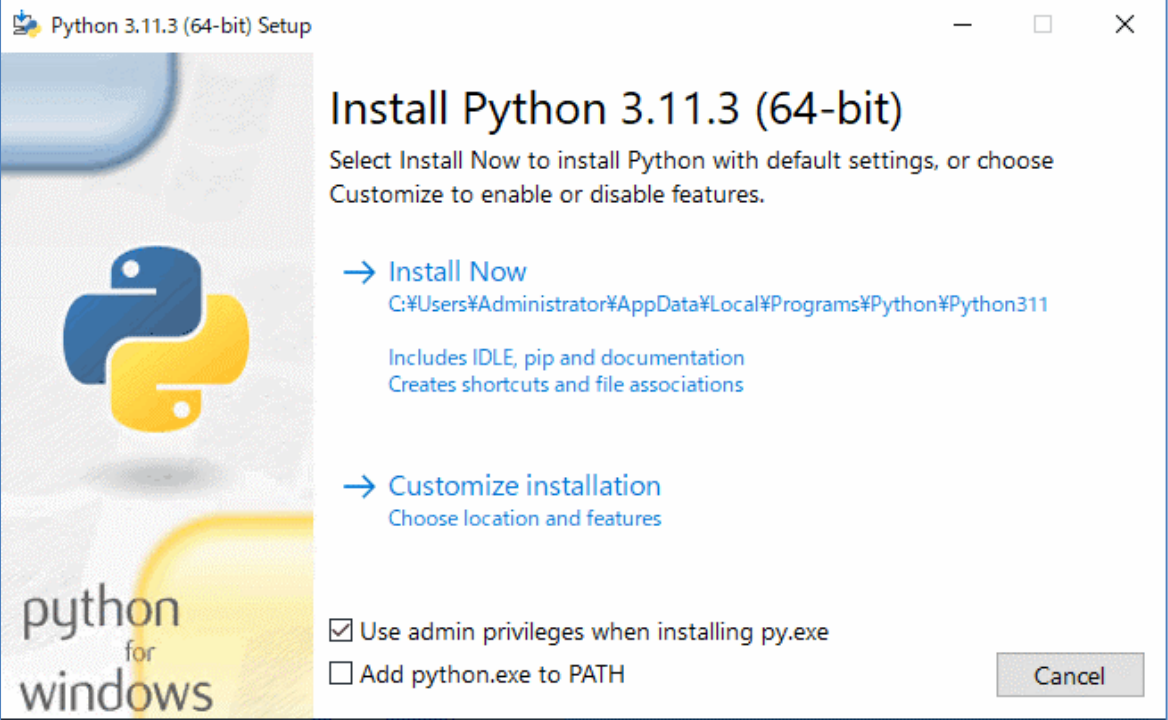

4. インストールが完了すると「Setup was siccessful」画面が表示されます。 「Close」ボタンをクリックします。

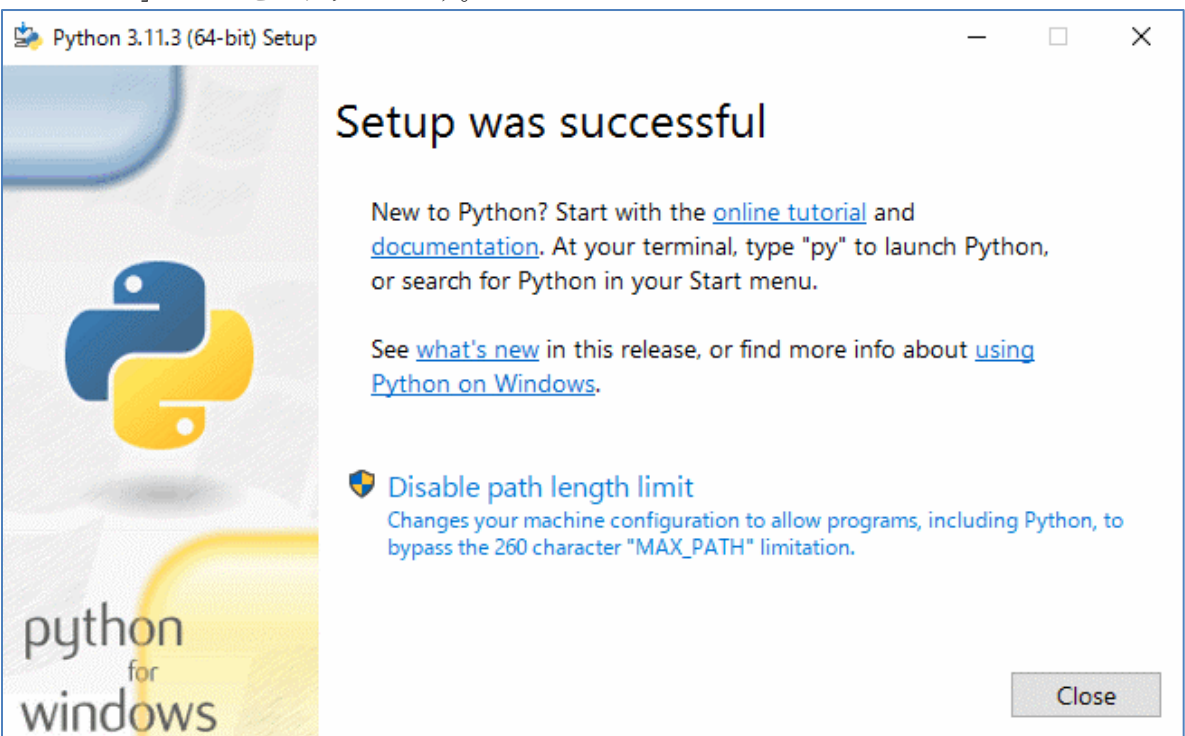

以上で Python のインストールは終了です。

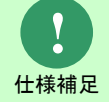

手順 3 にて「Add Python x to PATH」にチェックを入れなかった場合、手動で Python の PATH を設定する必要があります。

#### <span id="page-11-0"></span>**■3. 環境変数の設定**

Python で作成された WEB アプリケーションを Apache 上で動作させるためには、以下のシステム 環境変数を設定する必要があります。

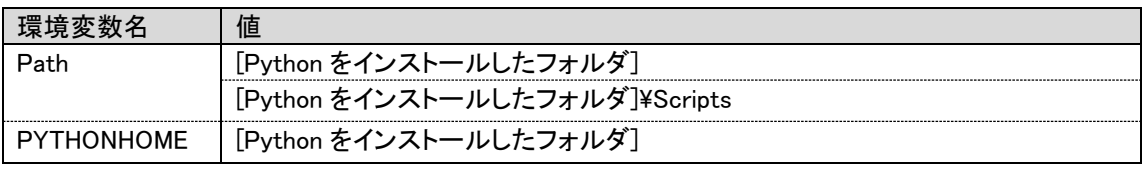

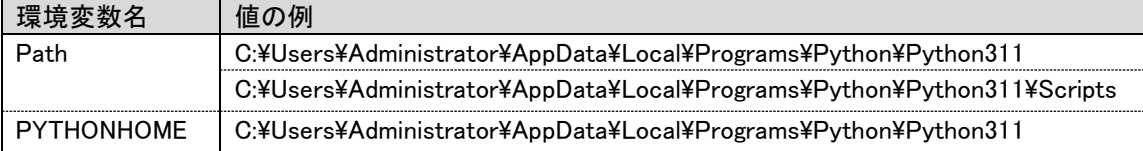

**!** 仕様補足

「2.Python のインストール」手順 3 にて「Add Python x to PATH」にチェックを入れ た場合、環境変数[Path]の設定は不要です。 本項目の手順 6,7 を省略してください。

下記手順に従って環境変数の設定を行います。

1. コントロールパネルを起動します。

[スタート]を右クリック→[コントロールパネル]を選択します。

2. [コントロールパネル]の中から[システムとセキュリティ]をクリックします。

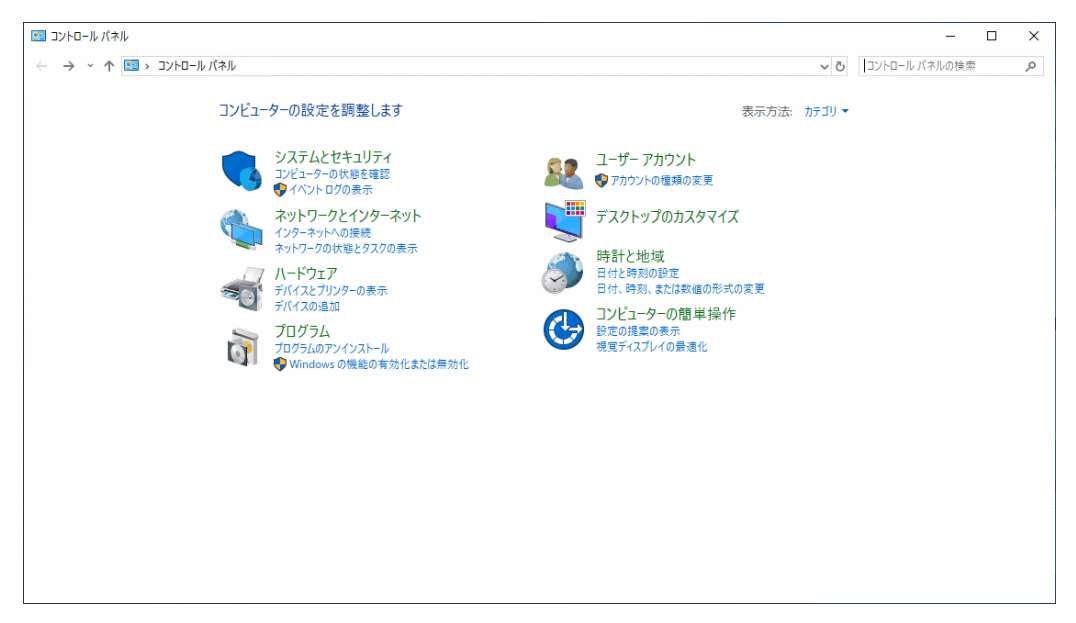

3. [システムとセキュリティ]の中から[システム]をクリックします。

4. [システム]の左側メニューから[システムの詳細設定]をクリックします。

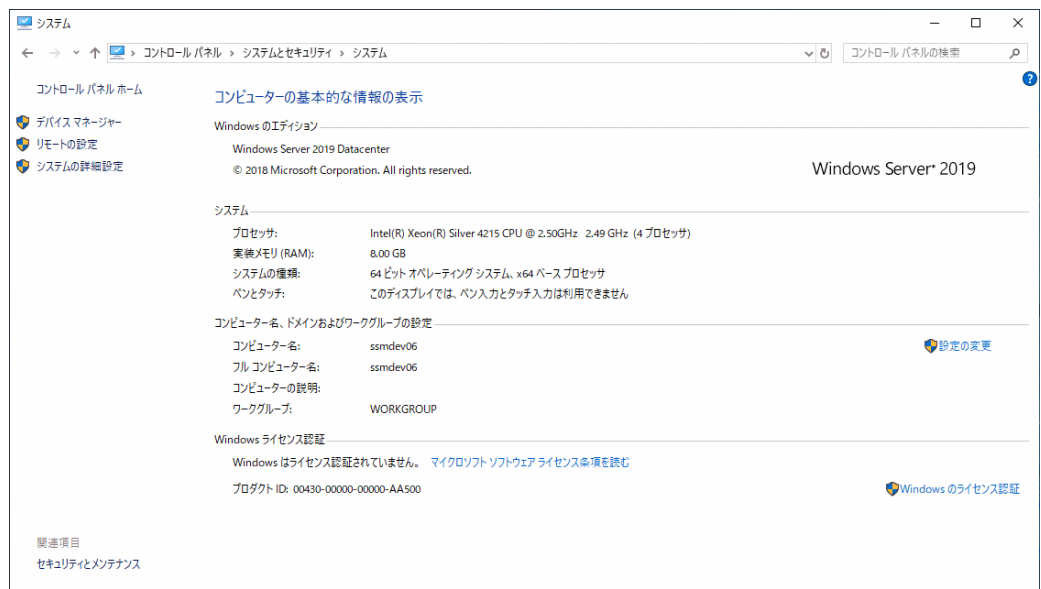

5. 「システムのプロパティ」画面が表示されるので、「環境変数」をクリックします。

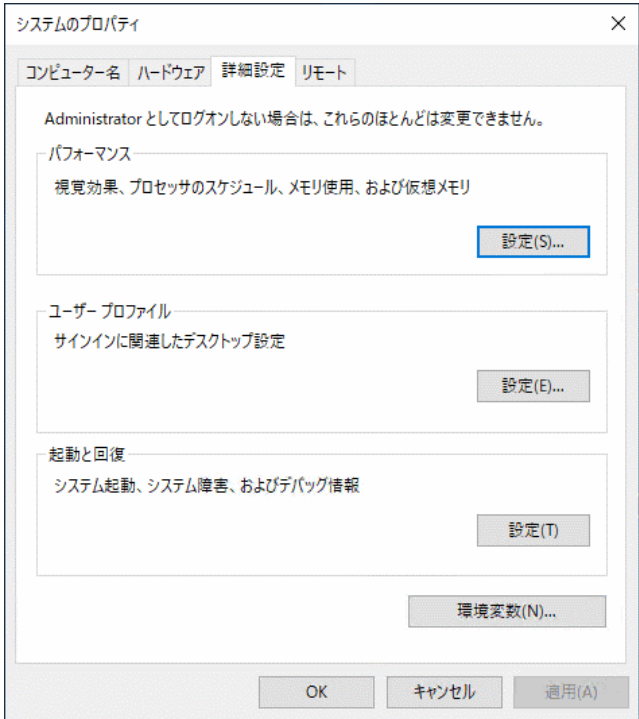

6. 「環境変数」画面の下部にある「システム環境変数」から、「変数」に「Path」と書かれた 箇所を選択した状態で「編集」ボタンをクリックします。

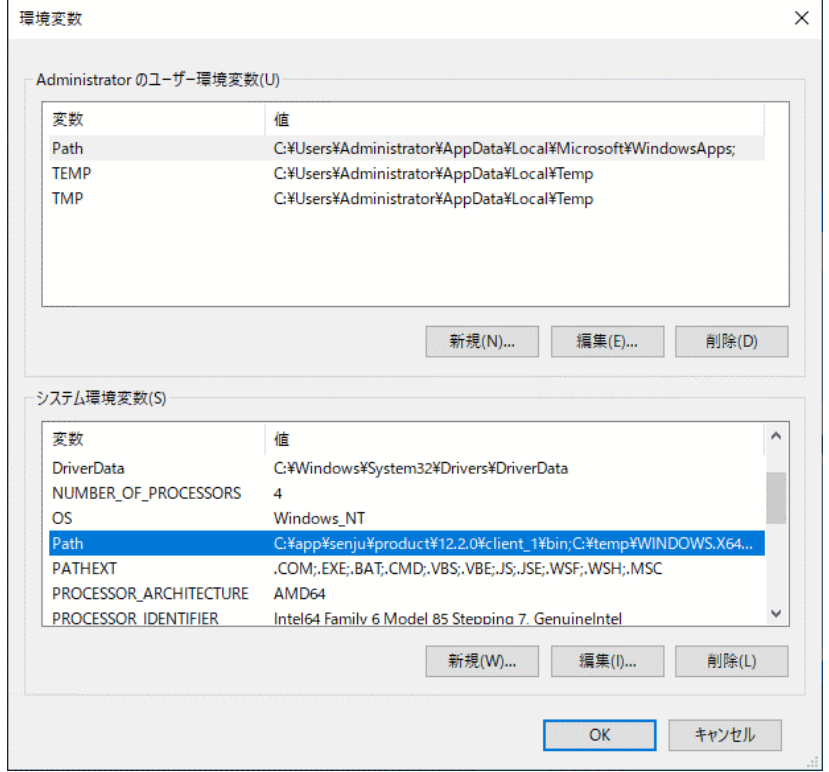

7. 「環境変数名の編集」画面が表示されます。

「新規」ボタンをクリックし、下記2つのパスを指定してください。

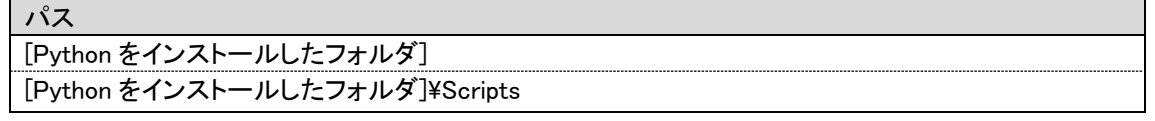

#### パス例

C:¥Users¥Administrator¥AppData¥Local¥Programs¥Python¥Python311 C:¥Users¥Administrator¥AppData¥Local¥Programs¥Python¥Python311¥Scripts

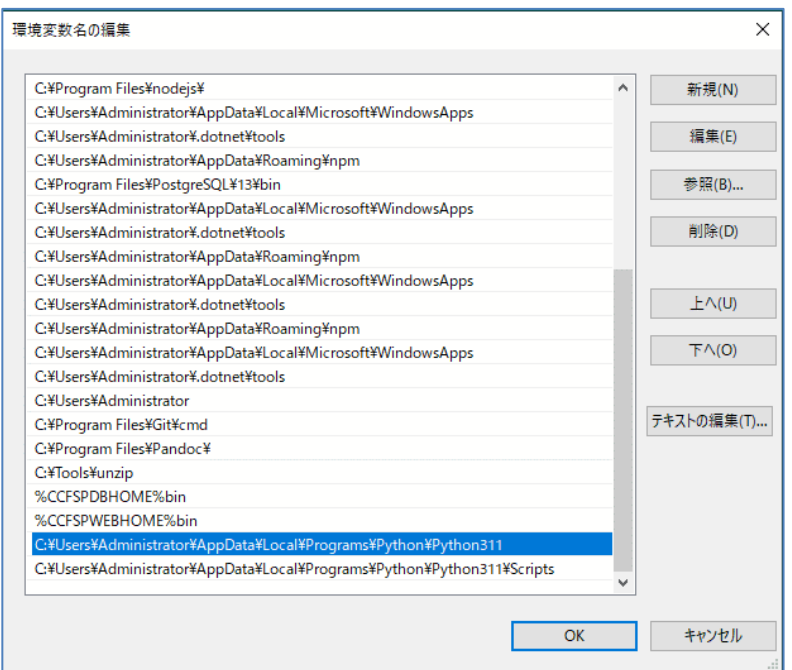

「OK」ボタンをクリックし、編集画面を閉じます。

8. 「環境変数」画面の下部にある「システム環境変数」から、「新規」ボタンをクリックしま す。

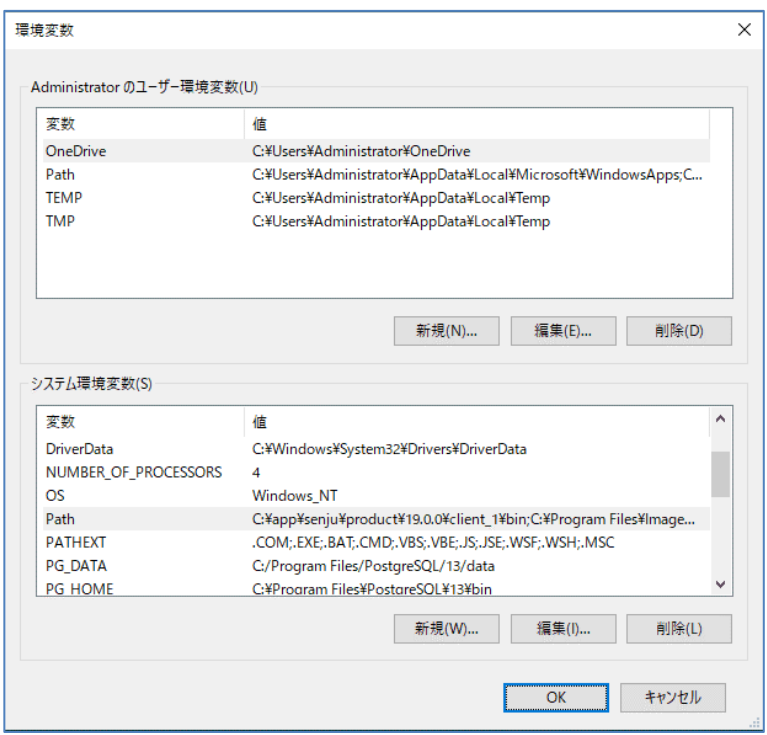

9. 「新しいシステム変数」画面にて、「変数名」に[PYTHONHOME]、「変数値」に[Python をインストールしたフォルダ]を入力します。

![](_page_15_Picture_42.jpeg)

「OK」ボタンをクリックし、編集画面を閉じます。

以上で環境変数の設定は終了です。

#### <span id="page-16-0"></span>**■4. 仮想環境の作成**

- 
- 1. ドライブ C 直下に仮想環境用のフォルダを作成します。(フォルダ名は任意です。)
- 2. コマンドプロンプトを新規に起動し、下記のコマンドを実行します。("△"は半角スペースを 示します。)

![](_page_16_Picture_87.jpeg)

3. コマンドプロンプトの画面が下図のように表示されることをご確認ください。

![](_page_16_Picture_88.jpeg)

以上で仮想環境の作成は終了です。

#### <span id="page-17-0"></span>**5. Python** パッケージのインストール <u>..............</u>.

Senju Service Manager と連携する、API サーバーの WEB アプリケーションは以下の Python パッ ケージの機能を利用しています。

![](_page_17_Picture_370.jpeg)

![](_page_17_Picture_5.jpeg)

例として手順を説明するバージョンは開発時点のバージョンになります。インストー ル時には、セキュリティ上の観点を考慮してその時点での最適なバージョンを導入し てください。

#### 1. Python パッケージを入手し、インストールするサーバーの C:\TEMP\modules に格納しま す。

![](_page_18_Picture_384.jpeg)

![](_page_18_Picture_4.jpeg)

※…ダウンロードするファイルの選択肢が複数存在します。

以下を参考にファイル名に含まれる文字列からファイルを選択してください。

・cp[Python のバージョン]

例) cp311…Python3.11 用 ・win\_amd64:Windows(64-bit)用 2. Python パッケージのファイル名一覧をテキストファイルに記載し、C:\TEMP\modules に保 存します。

・ファイル名 : requirements.txt

![](_page_19_Picture_121.jpeg)

3. コマンドプロンプトを新規に起動し、下記のコマンドを実行します。("△"は半角スペースを 示します。)

![](_page_19_Picture_122.jpeg)

4. 仮想環境上で以下のコマンドを実行し、Python パッケージのインストールを行います。("△" は半角スペースを示します。)

コマンド

#### cd△C:¥TEMP¥modules

#### pip△install△--no-index△--find-links△C:¥TEMP¥modules△-r△requirements.txt

![](_page_20_Picture_62.jpeg)

5. 仮想環境上で以下のコマンドを実行し、Python パッケージがインストールされたことを確認 します ("△"は半角スペースを示します。)

コマンド pip△show△<Python パッケージ名>

![](_page_21_Picture_59.jpeg)

以上で Python パッケージのインストールは終了です。

# <span id="page-22-0"></span>**1.4.2 Apache** の導入

Senju Service Manager と連携する API サーバーは WEB サーバーに Apache を使用します。 Apache をインストールするための手順について説明します。

### <span id="page-22-1"></span>**1.** 対象バージョン

Senju Service Manager と連携する API サーバーでは Windows プラットフォームの 64 ビット Apache を使用します。

ここでは、64 ビット Apache 2.4.58 を例として導入手順を説明します。

![](_page_22_Picture_7.jpeg)

サポート対象となる Apache のバージョンについては リリースノート を参照してく ださい。

![](_page_22_Picture_9.jpeg)

例として手順を説明するバージョンは開発時点のバージョンになります。インストー ル時には、セキュリティ上の観点を考慮してその時点での最適なバージョンを導入し てください。

<span id="page-22-2"></span>**2. Microsoft VC++** 再頒布可能パッケージのインストール

1. インストーラーを入手し、インストールするサーバーの C:\TEMP に格納します。

・ダウンロード先:

https://support.microsoft.com/ja-jp/help/2977003/the-latest-supported-visual-c-downloads ・ファイル名: VC\_redist.x64.exe

![](_page_22_Picture_15.jpeg)

Windows 版の Apache は Visual Studio でビルドされているため、ランタイムパッケ ージである Vusial Studio 2015-2019 用の Microsoft VC++再頒布可能パッケージが必 要となります。

![](_page_22_Picture_17.jpeg)

例として手順を説明するバージョンは開発時点のバージョンになります。インストー ル時には、セキュリティ上の観点を考慮してその時点での最適なバージョンを導入し てください。

2. インストーラーを起動します。

「マイクロソフト ソフトウェア ライセンス条項」画面で「ライセンス条項および使用条件に同 意する(A)」にチェックを入れ、「インストール(I)」ボタンをクリックします。

![](_page_23_Picture_2.jpeg)

3. 「セットアップ完了」画面で「閉じる(C)」ボタンをクリックします。

![](_page_23_Picture_4.jpeg)

以上で Microsoft VC++再頒布可能パッケージのインストールは終了です。

#### <span id="page-23-0"></span>**3. Apache** のインストール

- 1. インストール用の zip ファイルを入手し、インストールするサーバーの C:\TEMP に格納しま す。
	- ·ダウンロード先: https://www.apachelounge.com/download/
	- ・ファイル名: httpd-2.4.58-win64-VS17.zip
- 2. インストールするサーバーに管理者権限のアカウントでログインします。

仕様補足

3. zip ファイルを展開し、「Apache24」フォルダを C ドライブ直下に格納します。 **!** Apache のインストール先は設定ファイルに記載されており、初期状態では C:\Apache24 となっています。 インストール先を変更する場合、設定ファイル中でインストール先の記述を修正して ください。

- 4. Apache の設定ファイル(httpd.conf)をテキストエディタで開き、以下の内容を編集します。
	- ・ 1 ポート番号を設定します。 #Listen 80 Listen 49152
- ・ 2 サーバー名を設定します。 #ServerName www.example.com:80 ServerName ssmapihost:49152
- 5. コマンドプロンプトを新規に起動し、下記のコマンドを実行します。("△"は半角スペースを 示します。)

![](_page_24_Picture_217.jpeg)

設定ファイル: Apache24\conf\httpd.conf

6. Web ブラウザから Apache のドキュメントルートページを表示し、「It works!」が画面に表示 されていることを確認します。

http://ssmapihost:49152

URL

- 7. コマンドプロンプトで ctrl+c を入力し、起動中の httpd.exe を終了させます。
- 8. コマンドプロンプトで下記のコマンドを実行し、Windows のサービスに「Apache24」を登録 します。("△"は半角スペースを示します。)

![](_page_24_Picture_218.jpeg)

9. 「スタート」メニュー>「管理ツール」>「サービス」を選択し、「サービス」画面を表示し ます。

「Apache2.4」がサービスに登録されていることを確認します。

| API連携機能ガイド                                         |                                                   |                                          | 1.4 事前準備 |           |             |         |          |
|----------------------------------------------------|---------------------------------------------------|------------------------------------------|----------|-----------|-------------|---------|----------|
| ◎ サービス                                             |                                                   |                                          |          |           |             | □       | $\times$ |
| 表示(V) ヘルプ(H)<br>ファイル(F)<br>操作(A)                   |                                                   |                                          |          |           |             |         |          |
| $\leftarrow$<br>$\mathbb{R}$<br><b>Q</b><br>B<br>屙 | $\blacksquare$ $\blacksquare$ $\blacksquare$<br>面 |                                          |          |           |             |         |          |
| サービス (ローカル)<br>O.                                  | サービス (ローカル)                                       |                                          |          |           |             |         |          |
| Apache2.4                                          |                                                   | $\widehat{\phantom{a}}$<br>名前            | 説明       | 状態        | スタートアップの種類  | ログオン    |          |
|                                                    | サービスの開始<br>説明:<br>Apache/2.4.43 (Win64)           | ActiveX Installer (AxInstSV)             | インタ      |           | 手動          | Local S |          |
|                                                    |                                                   | AllJoyn Router Service                   | ローカ      |           | 手動 (トリガー開始) | Local S |          |
|                                                    |                                                   | Amazon SSM Agent                         | Ama      | 実行中       | 自動          | Local S |          |
|                                                    |                                                   | Apache2.4                                | Apac     |           | 自動          | Local S |          |
|                                                    |                                                   | App Readiness                            | ユーザ      |           | 手動          | Local S |          |
|                                                    |                                                   | Application Host Helper Service          |          | IIS に 実行中 | 自動          | Local S |          |
|                                                    |                                                   | Application Identity                     | アプリ      |           | 手動 (トリガー開始) | Local S |          |
|                                                    |                                                   | Application Information                  | 追加       | 実行中       | 手動 (トリガー開始) | Local S |          |
|                                                    |                                                   | Application Layer Gateway Service        | インタ      |           | 手動          | Local S |          |
|                                                    |                                                   | Application Management                   | グルー…     |           | 手動          | Local S |          |
|                                                    |                                                   | AppX Deployment Service (AppXSVC)        | ストア      |           | 手動          | Local S |          |
|                                                    |                                                   | AWS Lite Guest Agent                     | AWS 実行中  |           | 自動          | Local S |          |
|                                                    |                                                   | Background Intelligent Transfer Service  | 74K      |           | 手動          | Local S |          |
|                                                    |                                                   | Background Tasks Infrastructure Service  |          | システ 実行中   | 自動          | Local S |          |
|                                                    |                                                   | <b>C.</b> Base Filtering Engine          |          | ペース 実行中   | 自動          | Local S |          |
|                                                    |                                                   | 巡 Bluetooth サポート サービス                    | Bluet    |           | 手動(トリガー開始)  | Local S |          |
|                                                    |                                                   | C. CCFSP Process Manager                 | Senj     | 実行中       | 自動          | Local S |          |
|                                                    |                                                   | Co. CDPUserSvc_16f572                    | <説       | 実行中       | 自動          | Local S |          |
|                                                    |                                                   | C. Certificate Propagation               |          | ユーザ 実行中   | 手動          | Local S |          |
|                                                    |                                                   | Client License Service (ClipSVC)         | Micr     |           | 手動 (トリガー開始) | Local S |          |
|                                                    |                                                   | C. CloudFormation cfn-hup                | Clou     |           | 手動          | Local S |          |
|                                                    |                                                   | C. CNG Key Isolation                     | CNG 実行中  |           | 手動(トリガー開始)  | Local S |          |
|                                                    |                                                   | Co. COM + Event System                   |          | サポー 実行中   | 自動          | Local S |          |
|                                                    |                                                   | CA COM + System Application              | コンポ      |           | 手動          | Local S |          |
|                                                    |                                                   | Computer Browser                         | ネット      |           | 無効          | Local S |          |
|                                                    |                                                   | Connected Devices Platform Service       | このサ      |           | 自動(遅延開始、ト   | Local S |          |
|                                                    |                                                   | Connected User Experiences and Telemetry | Conn     |           | 無効          | Local S |          |
|                                                    |                                                   | Contact Data 16f572                      | 連絡       | 実行中       | 手動          | Local S |          |

以上で Apache のインストールは終了です。

<span id="page-26-0"></span>**4. Apache** の設定**(SSL** 通信の設定**)** 

![](_page_26_Figure_3.jpeg)

API サーバーへ SSL を利用して接続を行うための設定を行います。 SSL を利用して接続を行う場合に必要となるサーバー証明書・サーバーの秘密鍵の用意は、サーバ ー証明書発行機関の手順書に沿って事前に実施してください。

・ 1 Apache の設定ファイル(httpd.conf)をテキストエディタで開き、以下の内容を編集します。

ポート番号を無効にします。

#Listen 49152

SSL モジュールを有効にします。

#LoadModule socache\_shmcb\_module modules/mod\_socache\_shmcb.so #LoadModule ssl module modules/mod ssl.so LoadModule socache\_shmcb\_module modules/mod\_socache\_shmcb.so LoadModule ssl\_module modules/mod\_ssl.so

SSL 設定ファイル"httpd-ssl.conf"を有効にします。

#Include conf/extra/httpd-ssl.conf

Include conf/extra/httpd-ssl.conf

・ 2 Apache の SSL 設定ファイル(httpd-ssl.conf)をテキストエディタで開き、以下の内容を編 集します。

ポート番号を設定します。

#Listen 443 Listen 49152

サーバー名を設定します。

#ServerName www.example.com:443 ServerName ssmapihost:49152

CGI の実行を許可します。

#<Directory "\${SRVROOT}/cgi-bin"> # SSLOptions +StdEnvVars #</Directory>

・ 3 サーバー証明書・サーバーの秘密鍵を以下の場所に配置します。

C:¥Apache24¥conf¥server.key C:¥Apache24¥conf¥ssl.crt

・ 4 Apache を再起動します。

「スタート」メニュー>「管理ツール」>「サービス」を選択し、「サービス」画面を表示 します。

「Apache2.4」を右クリックし、「再起動(E)」をクリックします。

以上で Apache の設定 (SSL 通信の設定) は終了です。

<span id="page-27-0"></span>**1.5 API**連携機能の導入

### <span id="page-27-1"></span>**1.5.1 WEB** アプリケーションのインストール

API サーバー上で動作する WEB アプリケーションをインストールするための手順について説明し ます。

#### <span id="page-27-2"></span>**1. WEB** アプリケーションのインストール

1. インストール用の whl ファイルを入手して、インストールするサーバーの C:\TEMP に格納し ます。

・ファイル名: ssmwebapi-2023.0.1.1-py3-none-any.whl

![](_page_27_Picture_8.jpeg)

Web アプリケーションは Python で作成されています。 Python のパッケージ管理システムを用いてインストールします。

- 2. インストールするサーバーに管理者権限のアカウントでログインします。
- 3. コマンドプロンプトを新規に起動し、下記のコマンドを実行します。("△"は半角スペースを示 します。)

![](_page_27_Picture_199.jpeg)

4. 仮想環境で下記のコマンドを実行します。("△"は半角スペースを示します。)

![](_page_27_Picture_200.jpeg)

5. 仮想環境で下記のコマンドを実行し、WEB アプリケーションがインストールされていることを 確認します。("△"は半角スペースを示します。)

コマンド

pip△show△ssmwebapi

 $\times$ 

 $\sim$  $\Box$ 

■ 管理者: コマンドプロンプト

**EXECUTE:**<br>
(.env) C:\workspace\env\Scripts>pip show ssmwebapi<br>
Name: ssmwebapi<br>
Version: 2023.0.1.1<br>
Summary: MEBAPI for Senju/SM<br>
Home-page: https://senjufamily.nri.co.jp/<br>
Author: Nomura Research Institute, Ltd.<br>
Author .env) C:¥workspace¥.env¥Scripts><sub>■</sub>

以上で WEB アプリケーションのインストールは終了です。

# <span id="page-29-0"></span>**1.5.2 WEB** アプリケーションの設定

API サーバー上で動作する WEB アプリケーションの設定手順について説明します。

#### <span id="page-29-1"></span>**1.** 資材の格納

インストールする資材を入手して、インストールするサーバーの C: \Program Files\CCFSP 配下 に格納します。

![](_page_29_Picture_236.jpeg)

#### <span id="page-29-2"></span>**2. WEB** アプリケーションの設定変更

WEB アプリケーションの設定は、以下のファイルに記載されています。

·ファイルパス:C: \Program Files\CCFSP\ccfspwebapi\conf\ssmwebapi.conf.template 設定ファイル変更前に、必ずテンプレートファイルの拡張子の template を外して、conf 拡張子に 修正してください。

# conf 拡張子へ修正前 ssmwebapi.conf.template # conf 拡張子へ修正後 ssmwebapi.conf

拡張子の修正が終わった設定ファイルは必要に応じて設定を変更してください。

![](_page_29_Figure_13.jpeg)

1. SSMWEB サーバーのプロトコルを指定します。

# http の場合 SSMWEB\_SERVER\_PROTOCOL = "http" # https の場合 SSMWEB\_SERVER\_PROTOCOL = "https"

2. SSMWEB サーバーのホスト名を指定します。

SSMWEB SERVER HOST = "ssmwebhost"

3. データベースの接続設定を記載します。

# Oracle Database の場合 SQLALCHEMY\_DATABASE\_URI = "oracle://ssmuser:ssmpwd@oracledbhost:1522/ssmdb" # PostgreSQL の場合 SQLALCHEMY DATABASE URI =  $\emph{``postgresql+psycopg2://ssmuser:ssmpwd@localhost:5432/ssmdb''}$ 

![](_page_30_Figure_7.jpeg)

4. トークンを暗号化する際のシード値を指定します。

 $SECRET$  KEY = b'p\xbeT\x8e\xb8bk\xe2 \xb8\xee\xdb\x0c\x0f\t\xef'

![](_page_30_Picture_10.jpeg)

5. アクセストークン・リフレッシュトークンの有効期限を指定します。

# アクセストークンの有効期限 JWT\_ACCESS\_TOKEN\_EXPIRES = datetime.timedelta(hours=1) # リフレッシュトークンの有効期限 JWT\_REFRESH\_TOKEN\_EXPIRES = datetime.timedelta(days=30) 6. ヘルスチェック API の公開/非公開を制御します。

# ヘルスチェック API を公開する場合 PUBLISH HEALTHCHECK API = True # ヘルスチェック API を非公開にする場合 PUBLISH\_HEALTHCHECK\_API = False

![](_page_31_Picture_4.jpeg)

設定ファイルに本項目が記載されていない場合、True(公開)が設定された扱いとな ります。

7. SSL 認証設定の有効/無効を制御します。

# SSL 検証を行う場合(有効) SSL\_CERT\_VERIFICATION = True # SSL 検証を行う場合(無効) SSL CERT\_VERIFICATION = False

![](_page_31_Picture_8.jpeg)

指定された値が上記以外の場合または設定ファイルに本項目が記載されていない 場合、True(有効)が設定された扱いとなります。

8. アクセス URL の取得には以下を設定します。

# アクセス URL 設定項目に <SSM 本体の URL>を設定する。 ACCESS\_URL\_SOURCE = "http://your-senjusm-url/ssm"

![](_page_31_Picture_12.jpeg)

設定ファイルに本項目が記載されていない場合、アクセス URL・SAML 認証用ア クセス URL の値は空文字が返却されます。

以上で WEB アプリケーションの設定は終了です。

<span id="page-32-0"></span>![](_page_32_Picture_2.jpeg)

WEB サーバーと WEB アプリケーションを接続するための設定手順について説明します。

#### <span id="page-32-1"></span>**1. WEB** サーバーの **WSGI** 対応

WEB サーバーと Python で作成された WEB アプリケーションを接続するためには、WEB サーバ ーが WSGI(Web Server Gateway Interface)に対応している必要があります。 しかし、Apache は WSGI に対応していないため、以下の手順で WSGI に対応させます。

- 1. API サーバーに管理者権限のアカウントでログインします。
- 2. コマンドプロンプトを新規に起動し、下記のコマンドを実行します。("△"は半角スペースを示

します。)

コマンド

![](_page_32_Picture_189.jpeg)

3. 仮想環境で下記のコマンドを実行します。("△"は半角スペースを示します。)

![](_page_32_Picture_190.jpeg)

4. コマンドの出力結果をコピーし、Apache の設定ファイルに貼り付けます。

![](_page_32_Picture_13.jpeg)

### <span id="page-33-0"></span>**2. WEB** サーバー起動時に実行される **WEB** アプリケーションの起動スクリプト登録

WEB サーバー起動時に実行される Python のスクリプトを登録します。

- 1. Apache の設定ファイルに以下の内容を追記します。
	- <VirtualHost \*:49152> DocumentRoot "C:/Program Files/CCFSP/ccfspwebapi/" WSGIScriptAlias / "C:/Program Files/CCFSP/ccfspwebapi/wsgi.py" <Directory "C:/Program Files/CCFSP/ccfspwebapi"> Require all granted </Directory> SetEnvIf Authorization "(.\*)" HTTP\_AUTHORIZATION=\$1 </VirtualHost>

![](_page_33_Picture_6.jpeg)

SSL 通信を行う場合は、Apache の SSL 設定ファイル(httpd-ssl.conf)に記述を追記し てください。

![](_page_33_Picture_8.jpeg)

Apache の設定ファイル中では、Windows でもパスセパレータとしてスラッシュを使用 してください。

#### <span id="page-33-1"></span>**3. WEB** サーバーの再起動

設定を反映させるため、WEB サーバーを再起動します。

- 1. 「スタート」メニュー>「管理ツール」>「サービス」を選択し、「サービス」画面を表示し ます。
- 2. 「Apache2.4」を右クリックし、「再起動(E)」をクリックします。

以上で WEB サーバーと WEB アプリケーションの接続設定は終了です。

### <span id="page-34-0"></span>**1.5.4** ウィルススキャンの除外

API サーバー が稼働している環境において、アンチウィルスソフトのようなセキュリティ関連ソフ トや、バックアップソフト等の予期しない動作により、パフォーマンスの影響や動作不調を起こす 場合があります。

そのため、アプリケーションやミドルウェアのフォルダやファイルをリアルタイム検索から除外し ていただく必要があります。

各アンチウィルスソフトの除外設定手順に従い、設定を行ってください。 対象は 資料集「1.1.1 Senju Service Manager システム」の 9)を参照してください。

### <span id="page-34-1"></span>**1.5.5 WEBAPI** の複数導入設定

Senju Service Manager が提供する WEBAPI はバージョンアップやパッチ適用により仕様が変更 され、現在ご利用中の運用に影響がある場合がございます。急な仕様変更に対応するために、旧バ ージョンと新バージョンの WEBAPI を同時に稼働し、接続先をポート番号で分けることで 両方の 仕様を使い分けることが可能となります。

複数の WEBAPI を稼働する必要がある場合、以下の手順に従って追加の「Apache」と「WEBAPI」 のインストールを行ってください。

![](_page_34_Picture_9.jpeg)

2 台の Apache をインストールして複数の WEBAPI を稼働することで、サーバーへの 負荷や性能に影響を及ぼす可能性があります。

#### <span id="page-34-2"></span>**1.** 追加 **WEBAPI** のインストール

![](_page_34_Picture_12.jpeg)

別の WEBAPI をインストールするためには、既存と違う仮想環境からインストール する必要があります。仮想環境の作成方法は以下の手順を参照してください。 「[1.4.1.4](#page-16-0) [仮想環境の作成」](#page-16-0)

本マニュアルの「1.5.1 WEB [アプリケーションのインストール」、](#page-27-1)「1.5.2 WEB [アプリケーション](#page-29-0) [の設定」の](#page-29-0)手順に従い、追加作成した仮想環境へ WEBAPI をインストールしてください。

#### <span id="page-34-3"></span>**2.** 追加 **Apache** のインストール

- 1. インストール用の zip ファイルを入手し、インストールするサーバーの C:\TEMP に格納しま す。
	- ・ダウンロード先:https://www.apachelounge.com/download/
	- ・ファイル名: httpd-2.4.58-win64-VS17.zip
- 2. インストールするサーバーに管理者権限のアカウントでログインします。

3. zip ファイルを展開し、既存インストールした Apache と区分するため、フォルダ「Apache24」 のフォルダ名を「Apache24\_2」で変更して C ドライブ直下に格納してください。

![](_page_35_Picture_3.jpeg)

追加作成した Apache のフォルダ名変更に従って、格納経路についての設定を変更す る必要があります。以下の設定ファイルをテキストエディタで開いて設定ファイルを 修正してください。

設定ファイル: Apache24\_2\conf\httpd.conf

Define SRVROOT "c:/Apache24\_2" ServerRoot "\${SRVROOT}"

- 4. Apache の設定ファイル(httpd.conf)をテキストエディタで開き、以下の内容を編集します。
	- ・ 1 既存使用中のポート番号と被らないポート番号を設定してください。

#Listen 80 Listen 49153

- ・ 2 サーバー名を設定します。 #ServerName www.example.com:80 ServerName ssmapihost:49153
- 5. コマンドプロンプトを新規に起動し、下記のコマンドを実行します。("△"は半角スペースを 示します。)

![](_page_35_Picture_276.jpeg)

6. Web ブラウザから Apache のドキュメントルートページを表示し、「It works!」が画面に表 示されていることを確認します。

![](_page_35_Picture_277.jpeg)

- 7. コマンドプロンプトで ctrl+c を入力し、起動中の httpd.exe を終了させます。
- 8. コマンドプロンプトで下記のコマンドを実行し、Windows のサービスに「Apache24\_2」を登 録します。("△"は半角スペースを示します。) ※Apache のサービス名は例です。

#### コマンド

httpd.exe△-k△install△-n△"Apache24\_2"△-f△"C:/Apache24\_2/conf/httpd.conf"

**!** 仕様補足

「Apache24\_2」を登録する前に、既存で運用している Apache が稼働中の場合、 Windows のサービスから該当 Apache を停止してから登録してください。

9. 「スタート」メニュー>「管理ツール」>「サービス」を選択し、「サービス」画面を表示し ます。

「Apache24 2」がサービスに登録されていることを確認します。

#### <span id="page-36-0"></span>**3.** 追加 **WEBAPI** と **Apache** の接続設定

本マニュアルの「1.5.3 WEB サーバーと WEB [アプリケーションの接続設定」の](#page-32-0)手順に従い、追加 作成した「WEBAPI」と「Apache」の接続設定を行ってください。

以上で「1.5.5 WEBAPI の複数導入設定」は終了です。

# <span id="page-36-1"></span>**1.6 API**連携機能 利用ガイド

API 連携機能の利用方法については Senju Service Manager API リファレンスを参照してください。

<span id="page-37-0"></span>**1.7** バージョンアップ

# <span id="page-37-1"></span>**1.7.1 2023.0.0** へバージョンアップ

2022.0.0.0 環境から 2023.0.0 環境へアップデートする際の環境設定手順について説明します。

### <span id="page-37-2"></span>**1.7.1.1 2022.0.0.0** 環境のアンインストール

- 1. API サーバーに管理者権限のアカウントでログインします。
- 2. コマンドプロンプトを新規に起動し、下記のコマンドを実行します。("△"は半角スペースを示 します。)

![](_page_37_Picture_200.jpeg)

3. 仮想環境で下記のコマンドを実行します。("△"は半角スペースを示します。)

コマンド pip△uninstall△–y△ssmwebapi

以上で WEB アプリケーションのアンインストールは終了です。

### <span id="page-37-3"></span>**1.7.1.2 2023.0.0 API** 連携機能の導入

本章の手順は「1.5 API [連携機能の導入」](#page-27-0)を参照してください。

# <span id="page-37-4"></span>**1.7.2 Apache** のバージョンアップ

Apache のバージョンをアップデートする際の設定手順について説明します。

例として Apache 2.4.48 から Apache 2.4.58 にバージョンアップする手順を記載します。

- 1. 新バージョンの zip ファイルを入手し、インストールするサーバーの C:\TEMP に格納します。
	- ・ダウンロード先:https://www.apachelounge.com/download/
	- ・ファイル名: httpd-2.4.58-win64-VS17.zip
- 2. インストールするサーバーに管理者権限のアカウントでログインします。
- 3. 「スタート」メニュー>「管理ツール」>「サービス」を選択し、「サービス」画面を表示し ます。
- 4. 「Apache2.4」を右クリックし、「停止(O)」をクリックします。
- 5. 旧バージョンの「Apache24」フォルダの名前を別名に変更します。 例:Apache24→Apache24\_2.4.48
- 6. 新バージョンの zip ファイルを展開し、「Apache24」フォルダをバージョンアップ前と同じ場 所に格納します。
- 7. 新バージョンの Apache の設定ファイル(httpd.conf)を旧バージョンの記載内容を転記します。 また、SSL 通信利用中の場合は httpd-ssl.conf も同様に記載内容を転記します。
- 8. 「スタート」メニュー>「管理ツール」>「サービス」を選択し、「サービス」画面を表示し ます。
- 9. 「Apache2.4」を右クリックし、「開始(S)」をクリックします。
- 10. コマンドプロンプトを新規に起動し、下記のコマンドを実行します。("△"は半角スペースを示 します。)

![](_page_38_Picture_154.jpeg)

11. バージョンアップ後のバージョンを確認します。

![](_page_38_Picture_155.jpeg)

12. 任意のエンドポイントの API の実行に成功することを確認します。

13. 別名に変更した Apache のフォルダを削除します。

以上で Apache のバージョンアップは終了です。

### <span id="page-40-0"></span>**1.8** 制限事項

Senju Service Manager で提供する API 連携機能について制限事項を以下に示します。

- 1) API サーバーを SSMWEB サーバーと別筐体に構築することはできません。 別筐体に構築した場合、Senju Service Manager の API を実行すると 500 Internal Server Error のレスポンスが返却されます。
- 2) 認証方式が SSM 基本認証以外のユーザーは Senju Service Manager の API を発行することは できません。
- 3) ユーザーが複数のアクセストークンを発行することはできません。 以下の API が実行された場合、API 実行前のアクセストークンは取り消され使用できなくなり ます。 ・ アクセストークン・リフレッシュトークンの発行
	- アクセストークンの更新
- 4) Senju Service Manager のパスワード期限切れ時、アクセストークン・リフレッシュトークン の発行 API のレスポンスは、制御情報の設定値に従います。
	- ・ サービスデスクユーザーの場合

![](_page_40_Picture_300.jpeg)

・ エンドユーザーの場合

![](_page_40_Picture_301.jpeg)

![](_page_40_Picture_13.jpeg)

API は画面を持たないため、Senju Service Manager 画面のように強制的にパスワー ドを変更させ変更後のパスワードでログインするのと同等の処理が行えません。

そのため、管理項目の選択値が「変更する」の場合は認証失敗とみなしアクセストー クン・リフレッシュトークンを発行しません。 上記の場合、Senju Service Manager 画面からパスワード変更を行ってください。

- 5) API サーバーと SSMWEB サーバーで使用している WEB サーバーが異なるため、Senju Service Manager 画面と Senju Service Manager の API で制御情報の設定値が反映されるタイ ミングが異なります。
- 6) SSL 通信を行う場合、SSM WEB サーバーには認証局から発行された証明書を利用してくださ

い。認証局から発行されていない証明書を利用した場合、Senju Service Manager の API を実 行すると 500 Internal Server Error のレスポンスが返却されます。

- 7) API のリクエストボディに Shift-JIS 外の文字を入力すると、HTML エンコードされた状態に 変換されます。また、Windows-31J (MS932)では文字コード範囲内の文字(髙﨑纊①㈱<sup>‡</sup> <sub>"</sub>…) もエンコードされてしまいます。
- 8) リッチテキスト項目には 1000 万バイトまで入力することが可能ですが、この上限値は指定さ れた情報をエスケープ処理した後のサイズとなります。記号等を含む場合には余裕を持って指 定してください。指定したファイルのサイズが上限を超えた場合、該当項目は登録及び更新さ れません。
	- 9) リッチテキスト項目に指定した値を入れて API を実行すると、レスポンスされる値に特定 HTML のタグが付与されます。
- 10) リッチテキスト項目を入力する場合、制御情報「イベント連携のリッチテキスト項目の入力チ ェック設定」の設定値について以下の仕様になります。 ・「チェックしない」を指定した場合、許可しないタグが含まれているとサニタイズします。
	- ・「チェックする」を指定した場合、許可しないタグが含まれていると 500 エラーとなりま す。
	- 11) API でリッチテキスト項目値の先頭に空白を入力して実行した場合、先頭の空白は削除され ずにそのまま入力されます。
- 12) リッチテキスト項目に設定した値の中に Shift\_JIS で表示できない(機種依存)文字が含まれる 場合、入力形式が HTML 形式の場合、画面表示時には正常に入力した文字形式で表示されます。 ただし、入力形式がテキスト形式の場合、画面上からデコードされた文字が表示されることが あります。
- 13) プロセス承認 WEBAPI を利用されている場合は、メール送信時の接続形態で以下の設定値は 利用できません。
	- ・管理者メニュー > 制御情報 メニュー区分 : 共通 制御グループ : 共通

![](_page_41_Picture_214.jpeg)

以下の設定値は利用可能となります。

- ・SMTP+SMTP 認証を使用しない
- ・SMTP+SMTP 認証を使用する
- ・SMTPs+SMTP 認証を使用しない
- ・SMTPs+SMTP 認証を使用する